# **ログイン**

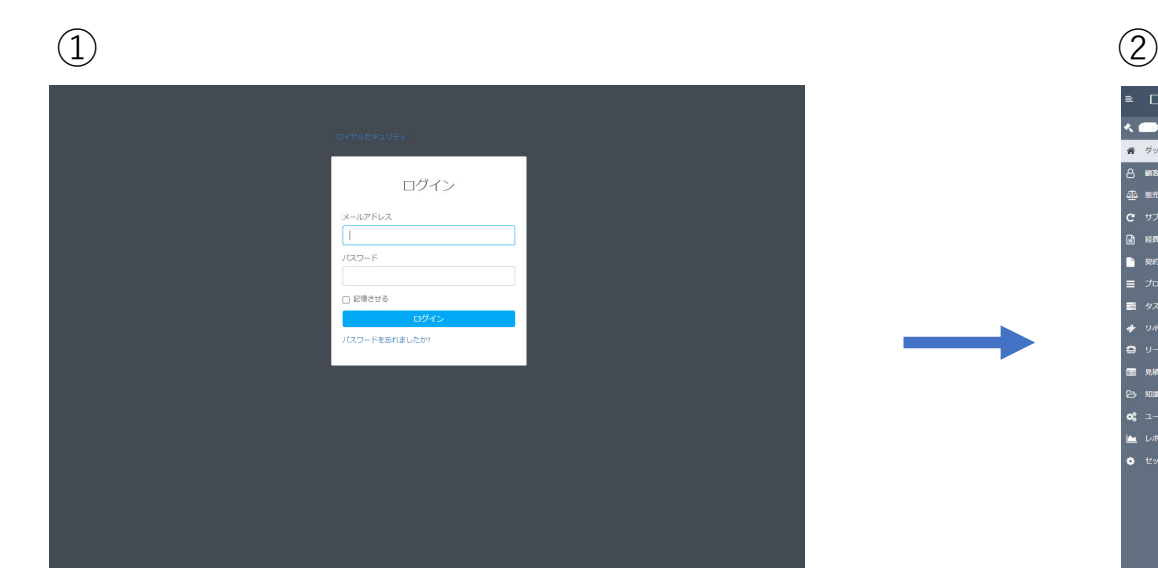

https://crminfo.net/admin/authenticationを表示し、 電⼦メールアドレスとパスワードでログインします。 メールアドレス:XXXXXX パスワード: XXXXXX

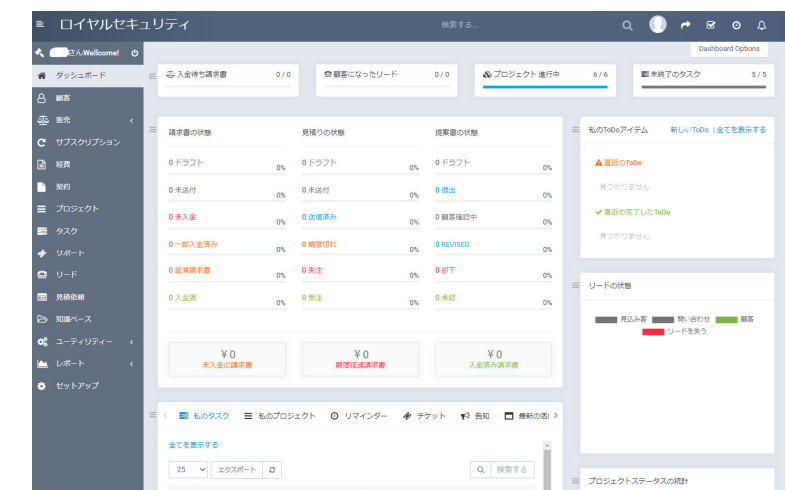

#### ログイン後、TOPページに各社の状態が⼀覧表⽰されます。

# **CRM**

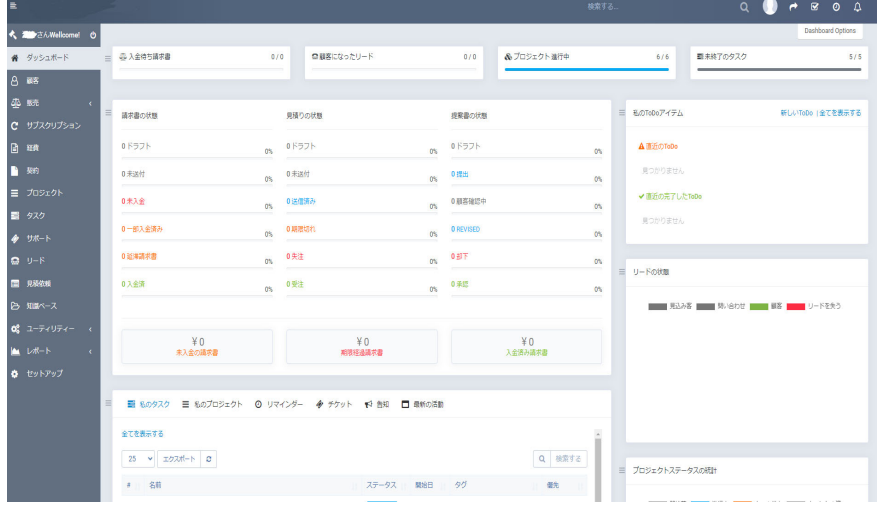

### 【項⽬】

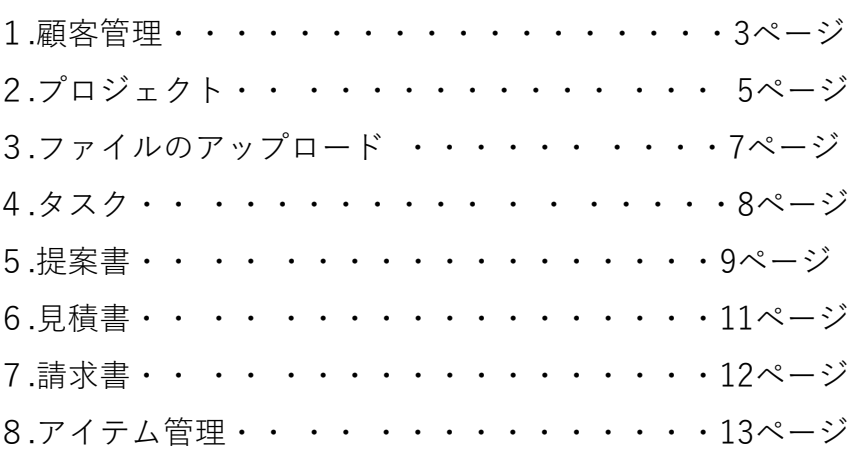

#### **CRM顧客管理** <u>会社情報や担当者を入力します。</u><br>請求先や発送先が異なる場合も個 請求先や発送先が異なる場合も個別で設定が可能です。

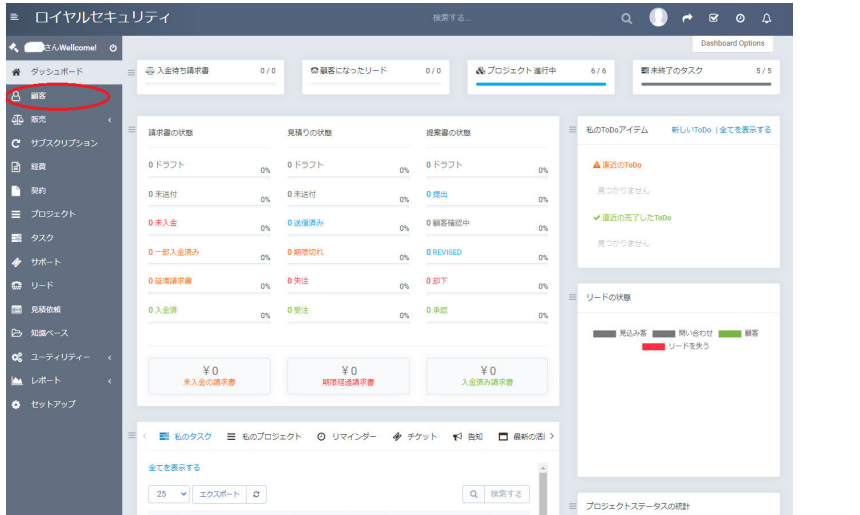

#### ④請求先が顧客情報と同じ場合は【顧客詳細と同⼀】をクリック

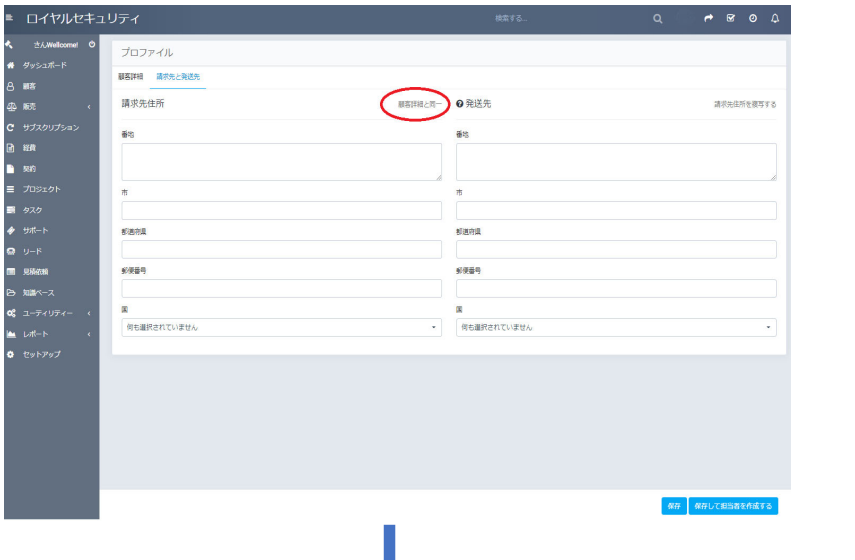

### $\textcircled{1}$ 【顧客】を選択 ろうしゃ こうしゃ こうしゃ こうしゃ こうしゃ こうしゃ こうしゅう こうしゅう こうしゅう こうしゅう こうしゅう こうしゅう

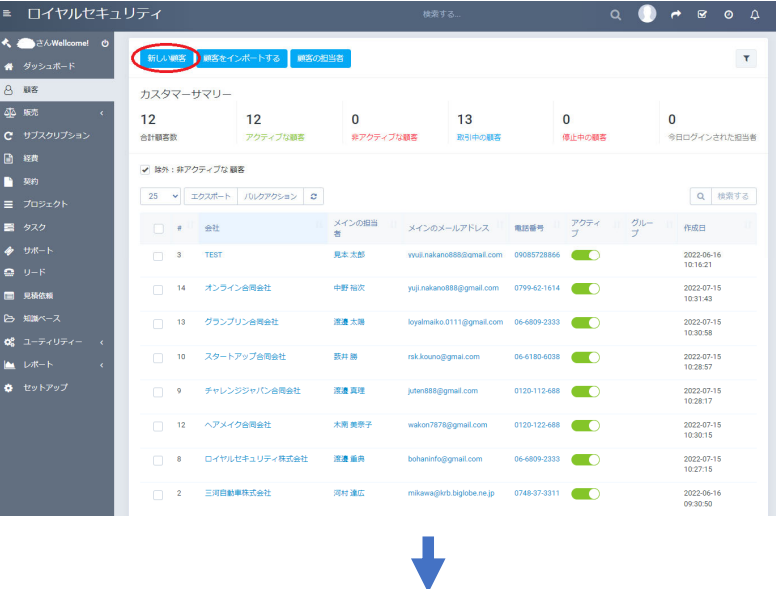

### ③情報を⼊⼒し、【請求先と発送先】をクリック

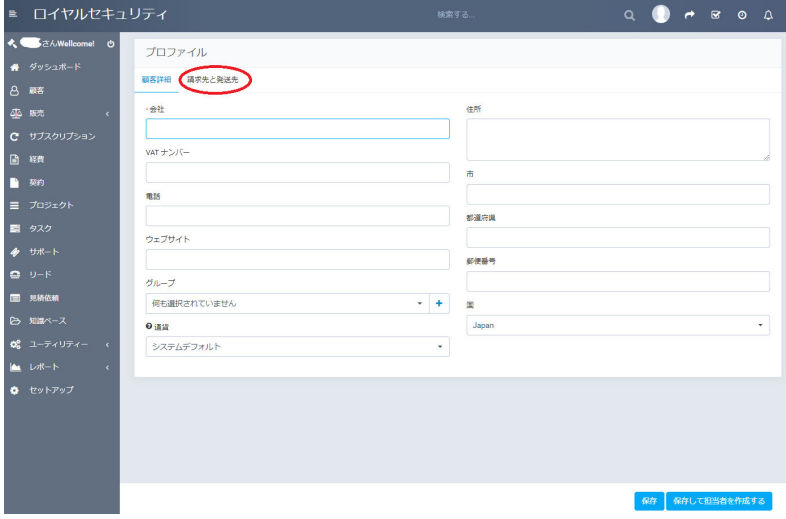

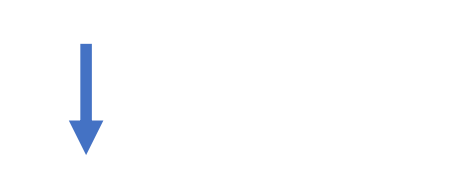

#### ⑤請求先及び発送先を⼊⼒後、【保存して担当者を作成する】をクリック

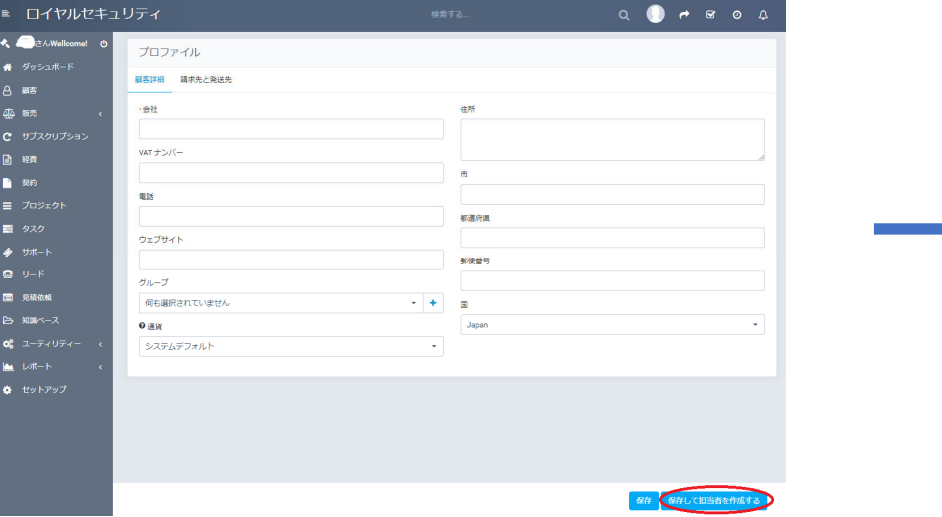

#### ⑥担当者の情報⼊⼒後、【保存】をクリック

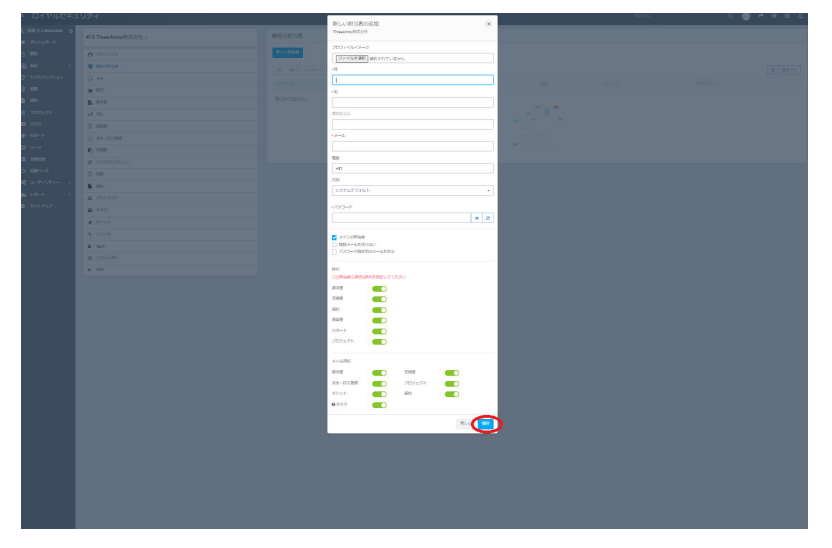

・顧客及び個⼈単位で担当者の閲覧出来る範囲を設定できま す。

・担当者のメールアドレスとパスワードで、お客様専⽤の管理画⾯にログインが可能になります。

・担当者を複数人設定した場合、【メインの担当者】に☑を 入れることで顧客一覧などに表示されます。

#### **プロジェクト**<u>仕事を管理する項目として最も大きな単位がプロジェクトです。</u><br>このプロジェクトに紐づけてタスク、費用、ファイルなど様々な情報を一括管理することが可能です。

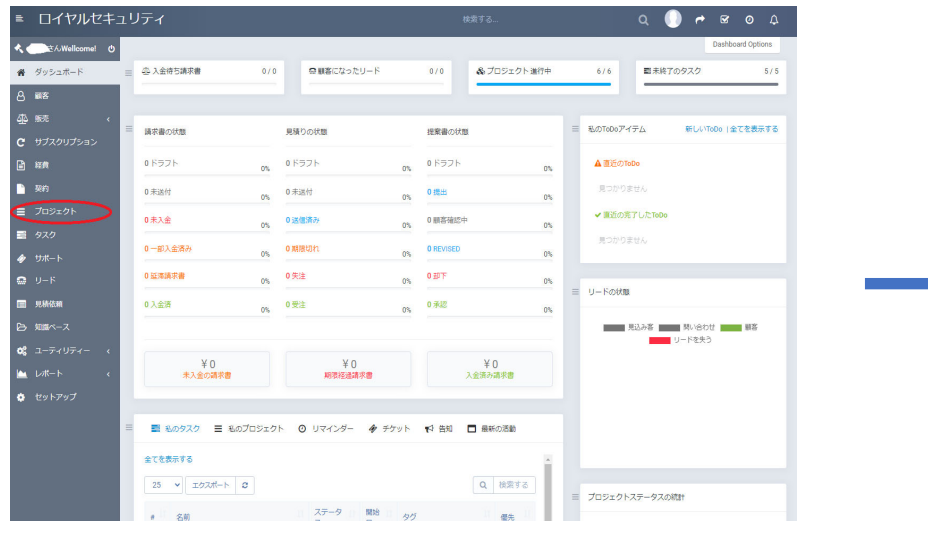

#### ①【プロジェクト】を選択 ろうしゃ ろんじゃ こうしゃ インパン (2)【新しいプロジェクト】を選択

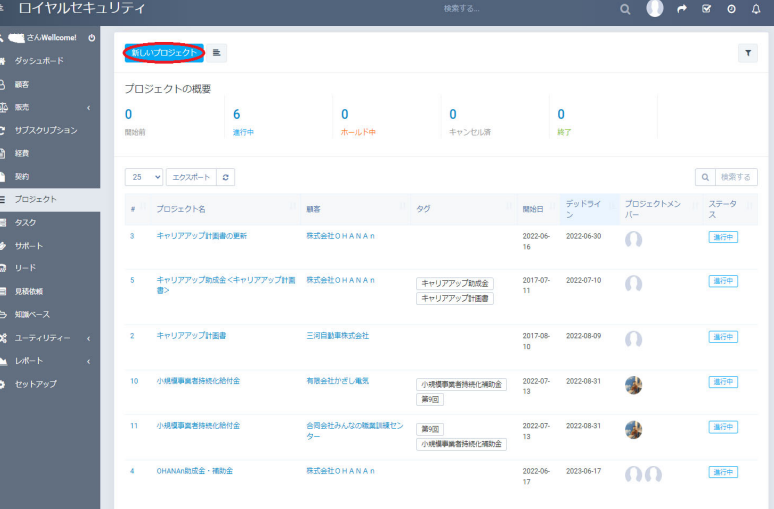

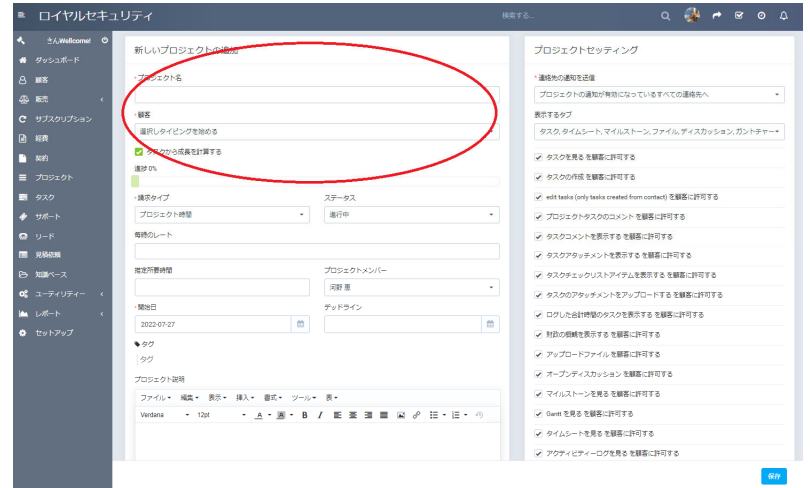

 $\overline{3}$ 「プロジェクト名」、「顧客」を一覧でも分かる名称で入力 します。※「タスクから成長を計算する」の☑を外すと、プロジェクト に紐づいたタスクの進捗具合によって進捗が自動的に変化しま す。

※「請求タイプ」は、通常は「固定レート」です。 作業時間で請求額が変わる場合は、「プロジェクト時間」または「タスク時間」を選択してください。

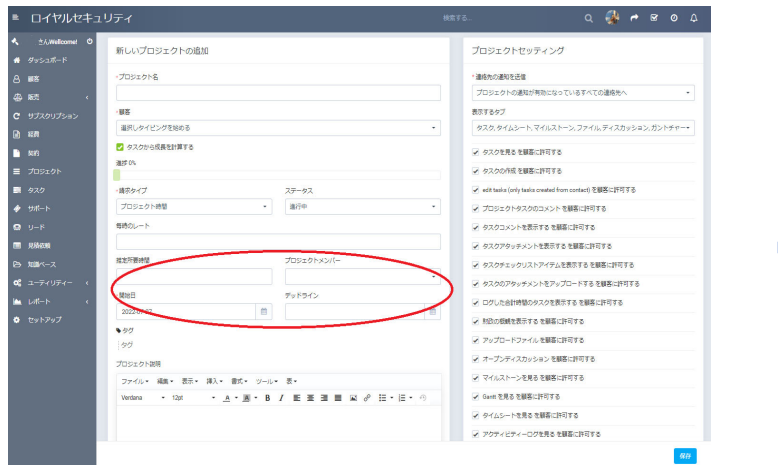

④「プロジェクトメンバー」をクリックして当プロジェクト に携わるスタッフを追加してください。

「トータルコスト」は費用の目安を入力することができます。 「開始日」と「デッドライン」を入力し、数年にわたるプロ ジェクトでも可能です。

※タグを設定することで検索できるようになります。

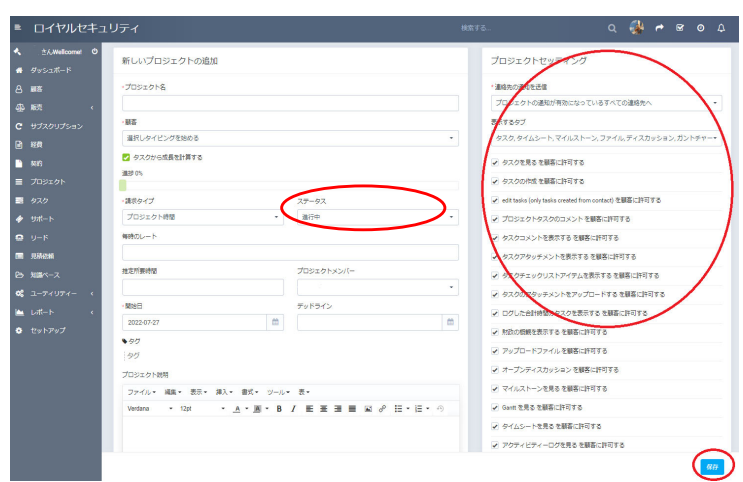

⑤ 右側の「連絡先の通知を送信」で、様々な⾃動通知を 送るかどうかの設定を⾏います。

また、 「表示するタブ」でプロジェクト管理で表示する 機能を選択できます。

下の各項目は、顧客に表示する機能を選択できます。 最後に【保存】を押して完了です。

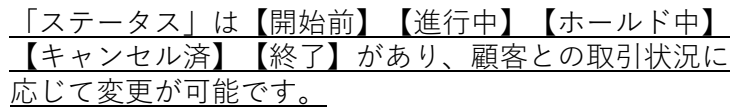

## ファイルのアップロード <u>ことが可能です。</u><br>

#### $\textcircled{1}$ プロジェクト一覧の【view】を選択 <br>  $\textcircled{2}$ 【ファイル】を選択

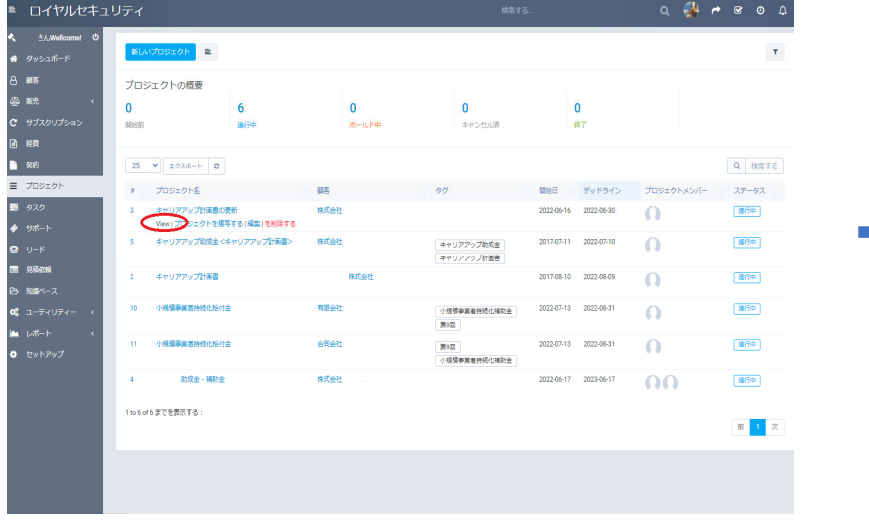

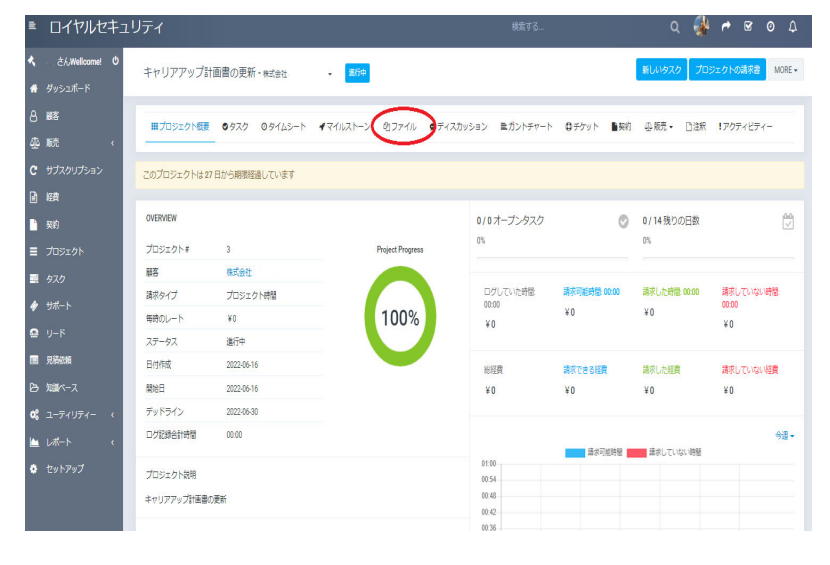

#### ③ファイルはドロップもしくはアップロードにてアップ可能

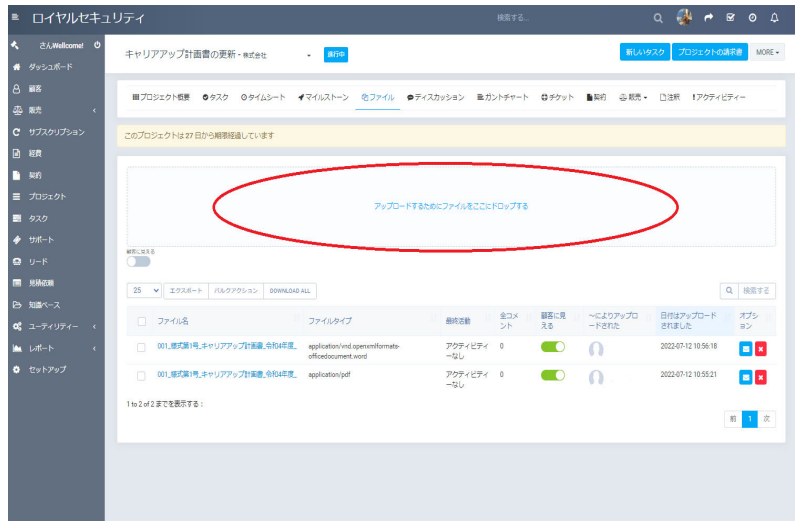

#### ・共有可能な形式は「セットアップ」>「セッティング」>「全般」 の「許可ファイルタイプ」で設定可能です。

#### **タスク**作業単位を管理するのに使うと便利です。プロジェクトや顧客に関連づけたりすることが可能です。

①左端メニューの【タスク】を選択

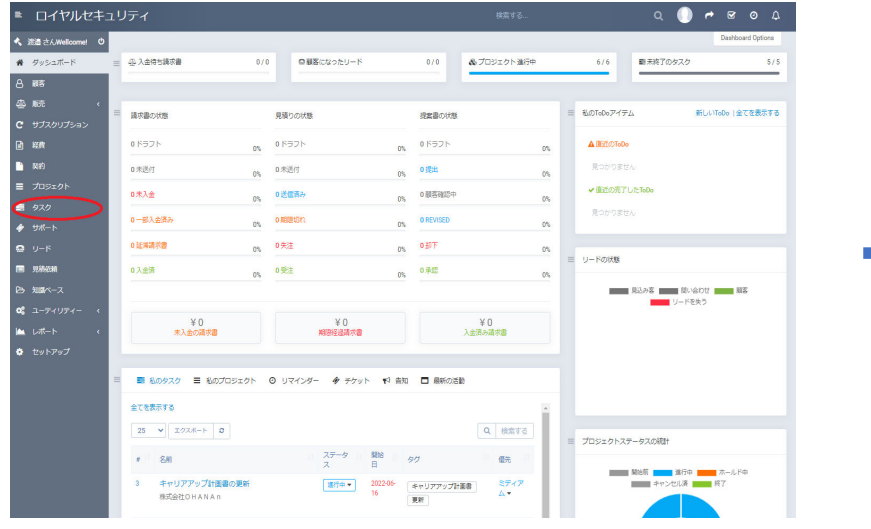

#### ②【新しいタスク】を選択

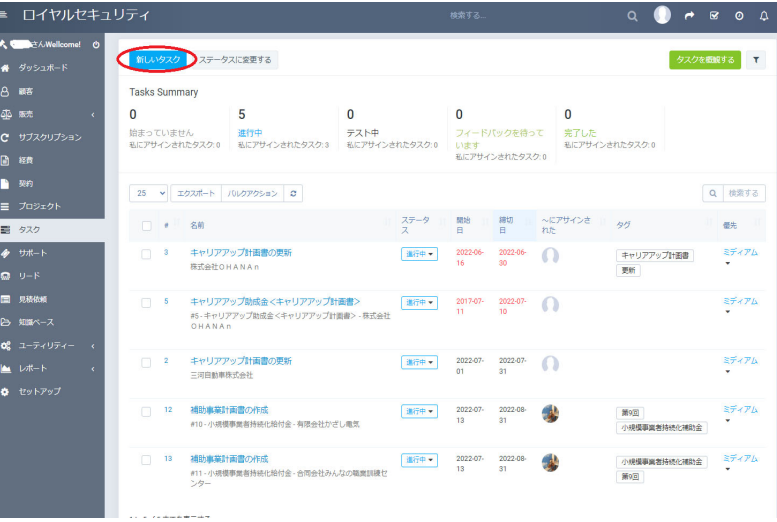

### ③すべて⼊⼒後に【保存】を押す

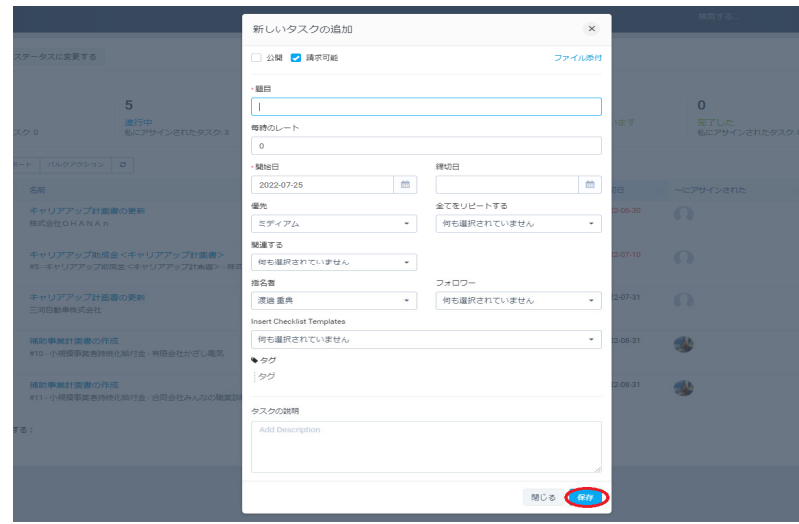

・【全てをリピートする】で繰り返すタスクについては、毎月、 毎週など設定可能です。

・スタッフにタスクを公開する場合は【公開】するに☑を入れま す。

・関連したファイルを同時に追加する場合は【ファイルを添 付】から可能です。

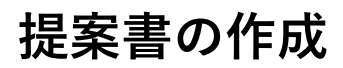

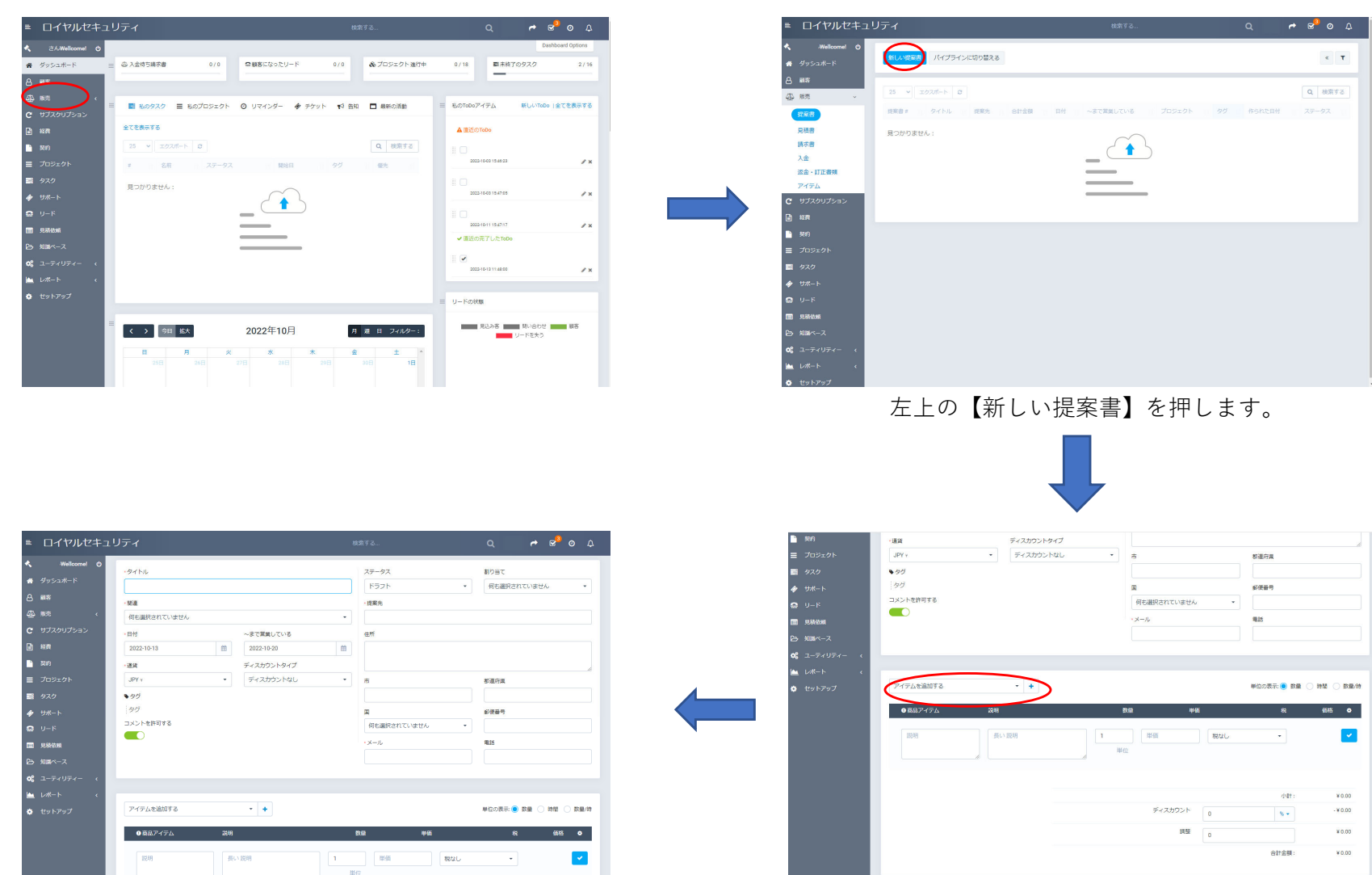

SAVE & SEND **R#** 

提案書の内容を設定します。

sal\_items) と企画案のコンテントに結合したフィールド企画案のアイテムを含みます

「アイテムを追加する」の【+】を押して商品名や⾦ 額を入力をします。

al,htms)と企画案のコンテントに結合したフィールド企画案のアイテムを含みます

SAVE & SEND 67

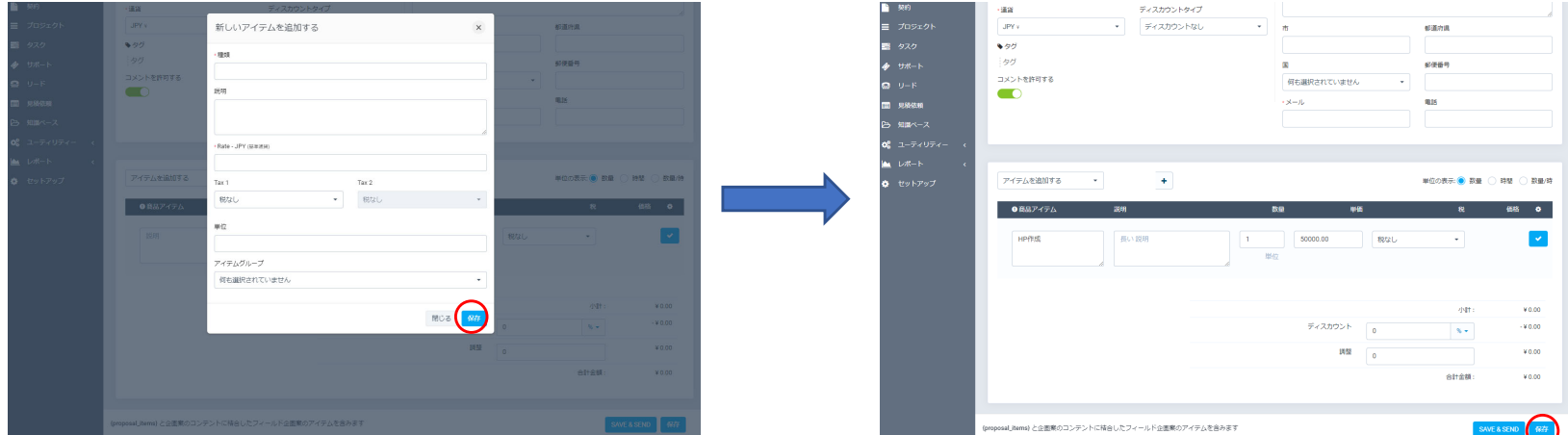

入力後に【保存】ボタンを押します。

複数項目がある場合、先程と同じ手順を繰り返 します。最後に【保存】を押してください。

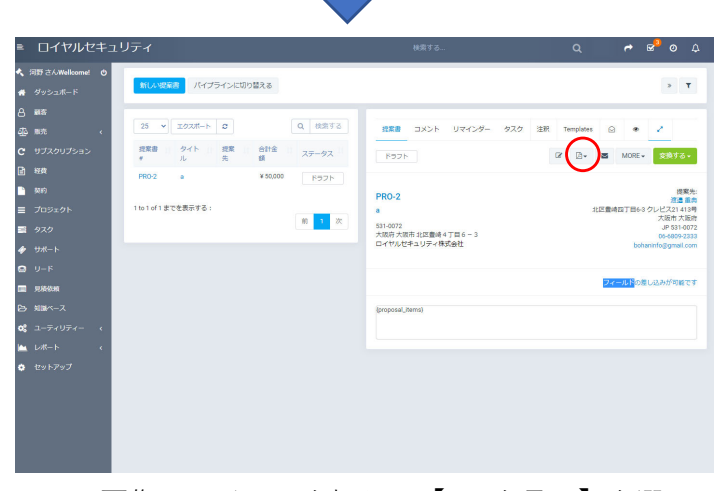

画像のアイコンを押し、【PDFを⾒る】を選 択するとプレビューが表⽰されます。 印刷は【download】を押してPDFファイルを 印刷してください。

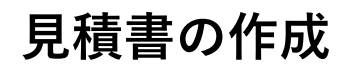

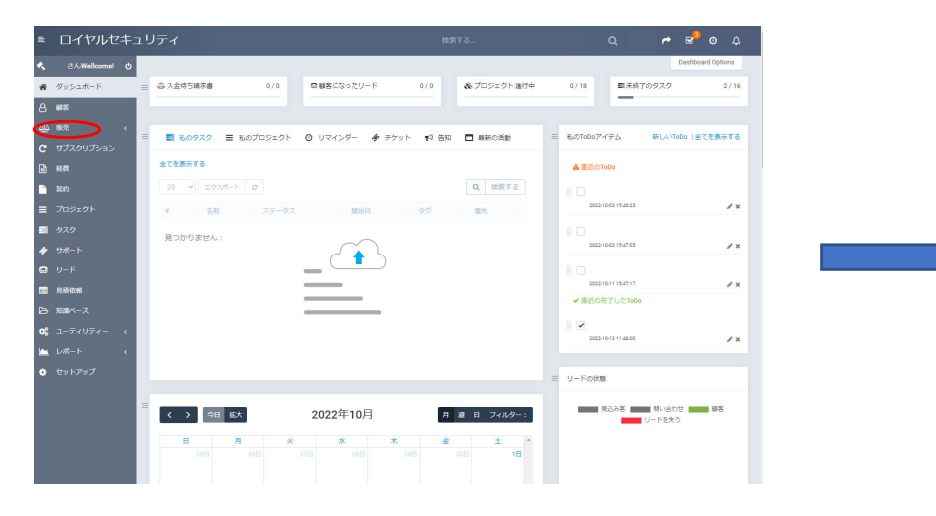

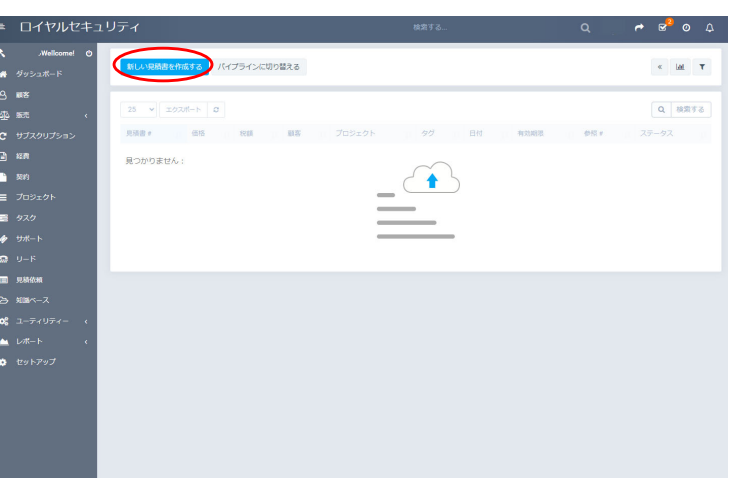

左上の【新しい⾒積書を作成する】を押します。

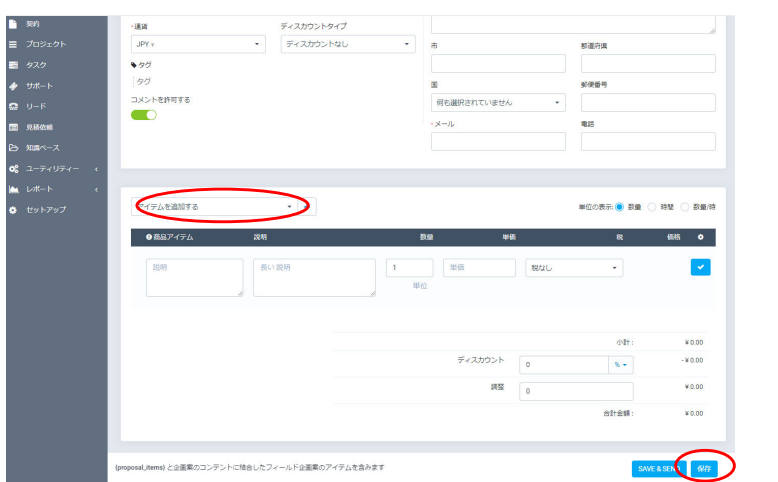

【アイテムを追加する】よりプルダウンにて商品 しゅうしゃ 『観客』を選択します。<br>を選択、もしくは【+】ボタンにて新規商品を追 それのはない 右側の必要事項を入力します 加してください。……<br>最後に【保存】ボタンを押します。

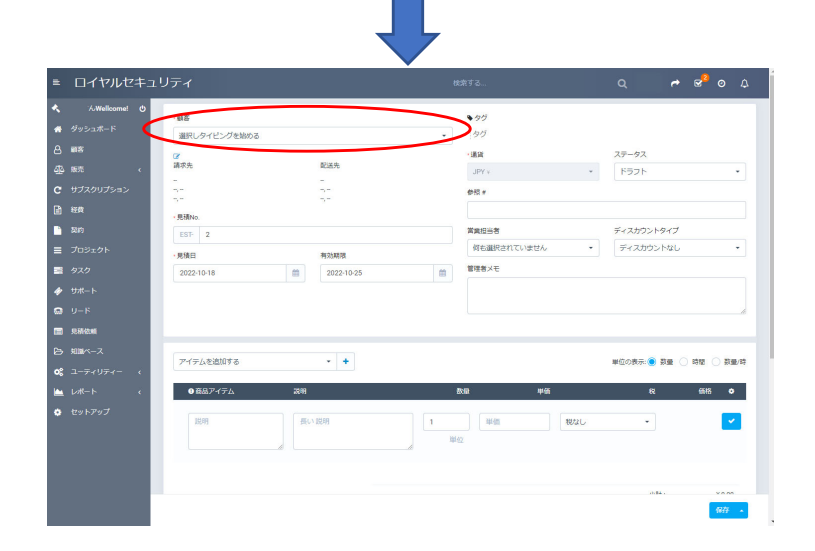

【顧客】を選択します。右側の必要事項を⼊⼒します。

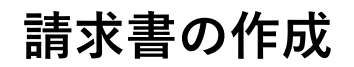

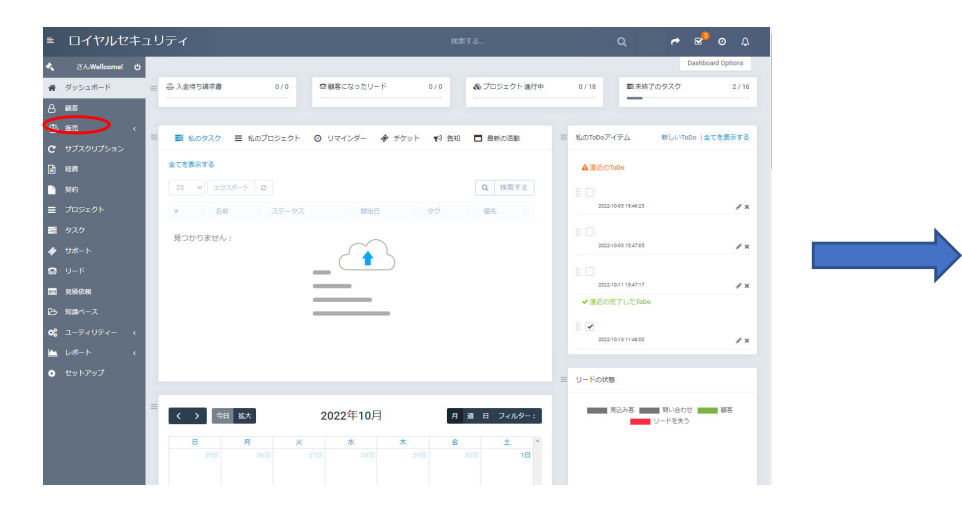

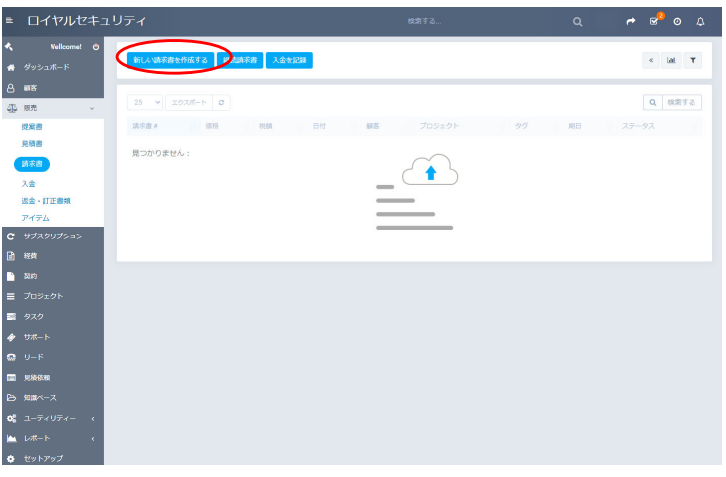

左上の【新しい請求書を作成する】を押します。

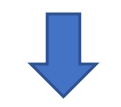

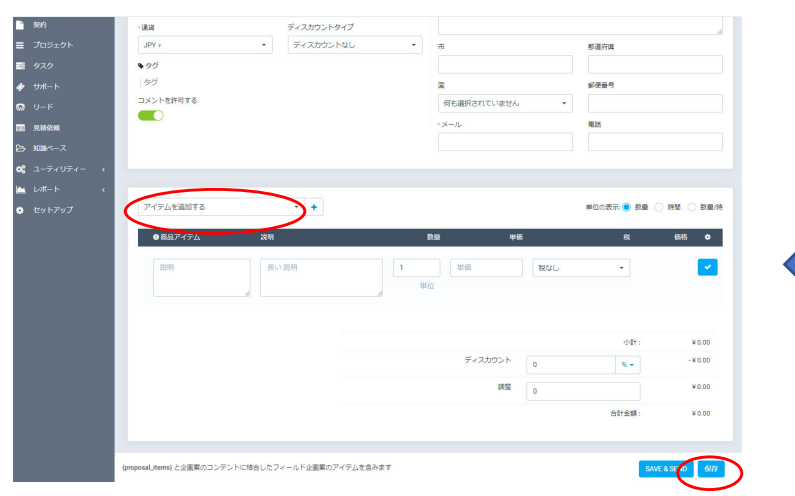

【アイテムを追加する】よりプルダウンにて商品 を選択、もしくは【+】ボタンにて新規商品を追 加してください。 最後に【保存】ボタンを押します。

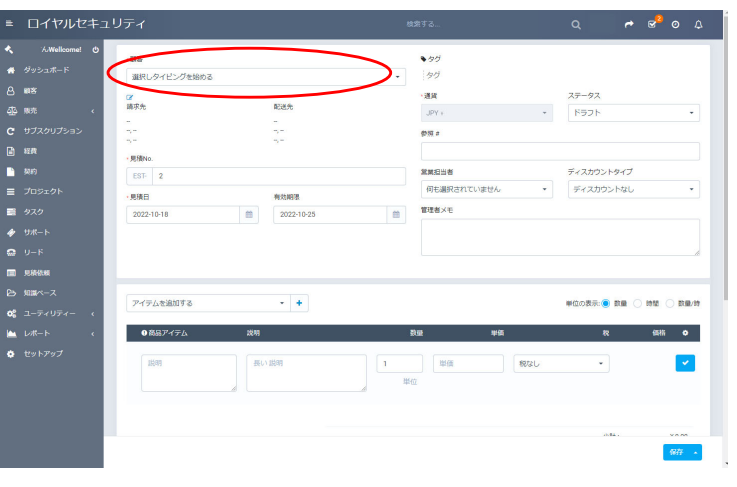

【顧客】を選択します。 右側の必要事項を入力します。

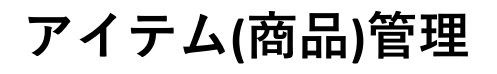

アイテム(商品)管理 是積書などで追加した商品を【アイテム】ページにて管理出来ます。  $\Delta$ (商品)管理 <sub>新規追加や削除も可能です。</sub>

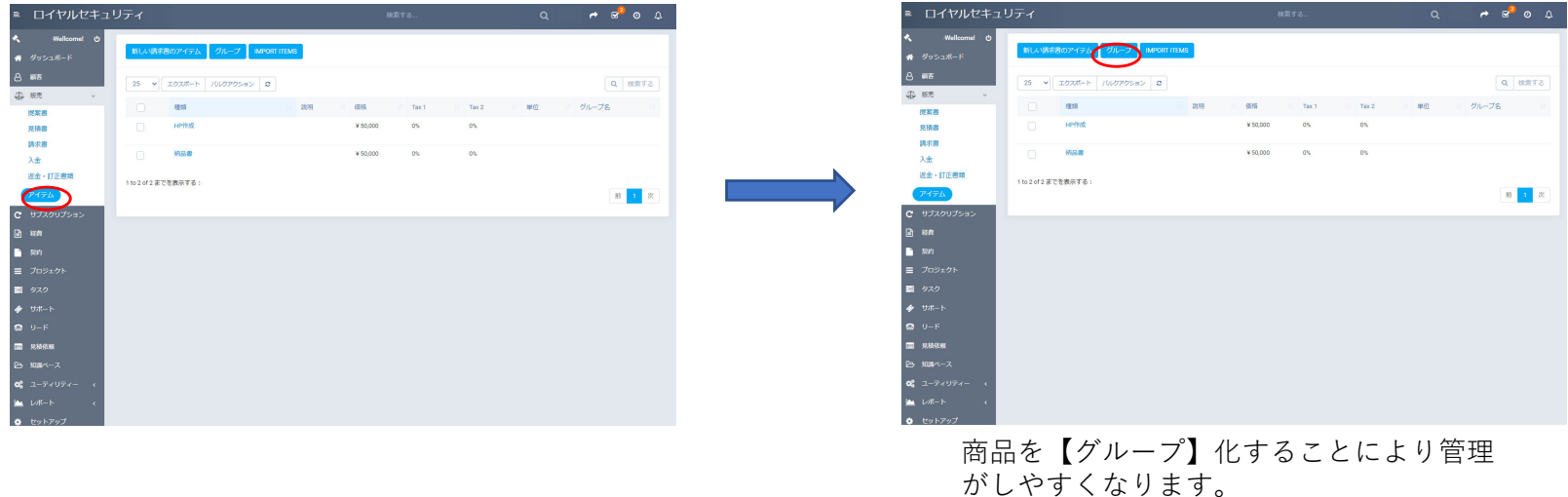

#### **ToDoリスト** やるべきことを項⽬にし、作業終了後は完了マークで管理できます。TOPページ右上の☑部分に常に表⽰されるため作業忘れ防⽌になります。

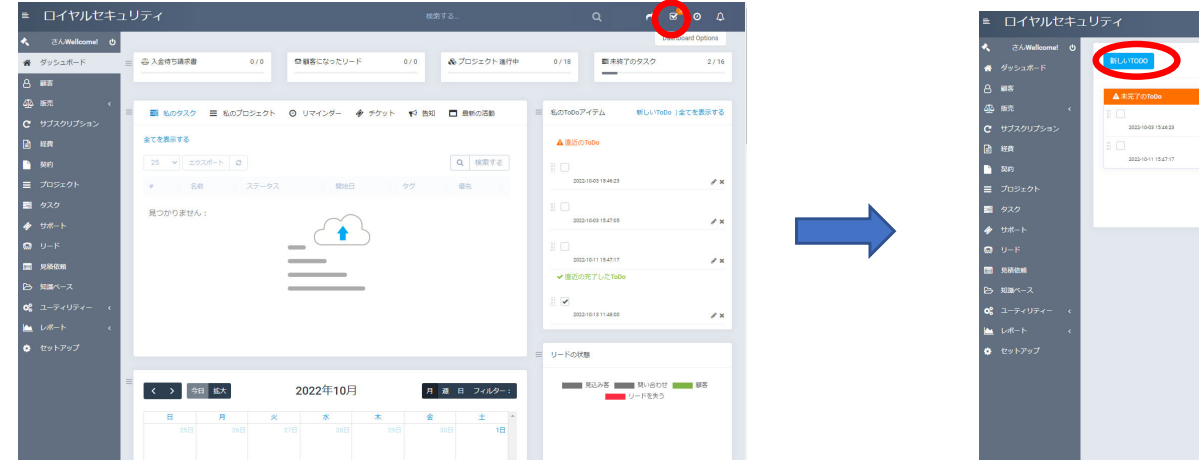

右上の☑を押します。

 $\alpha$  x

 $7x$ 

**CONTRACTOR** 

もっとロードする

2022-10-03 15:39:45

 $Q \qquad \qquad \theta = \theta^2 \qquad Q \qquad Q$ 

【新しいTODO】を押します。

**627-538** 

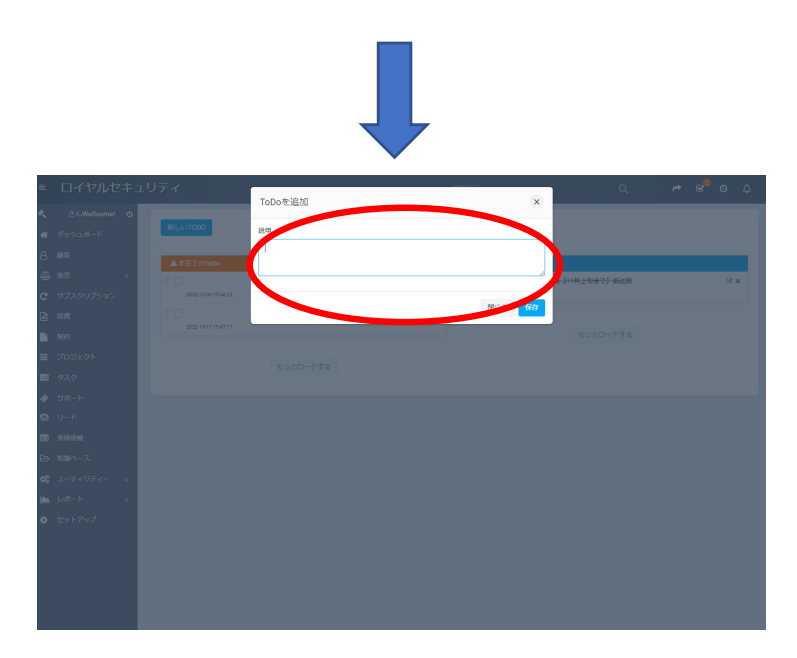

内容を⼊⼒して【保存】を押します。